## **Patient Portal to Online Medical Records**

Prowers Medical Center provides patients online access to specific health information in their medical record via a secure "patient portal" located at: [https://www.thrivepatientportal.com](https://www.thrivepatientportal.com/)

If you are admitted as an inpatient to Prowers Medical Center, you will be able to view the following information in your medical record online after you are discharged. Please note: It can take up to 36 hours after discharge for all of the following information to be available:

- Allergies
- Immunizations
- Active and inactive medications
- Current and past health concerns
- Certain test results

The information available online is only for admissions on or after September 1, 2014. No data for admissions prior to that date is available online.

A limited number of same-day test and procedure results for outpatients will also be available online. Information from visits to our medical clinics is available online at clinic patient portal. Please see our website for more information.

## **Registering your account**

These instructions will guide you through the one-time registration process. It is important to follow these instructions in the following order.

- 1. Step 1: Confirmation E-mail
	- o To begin the registration process, check your e-mail Inbox or Spam (Junk e-mail) folder for a confirmation message. The e-mail will be sent from "donotreply@cpsi.com" and the subject line will be "Prowers Medical Center - Patient Portal New User."
	- $\circ$  Open the e-mail and click on the link provided. You will be transferred to a webpage where you will be asked to register as a new user.
- 2. Step 2: Registration
	- o Enter your Name, Date of Birth, E-Mail Address, a unique User ID and a Password. **\*\*\*The username should be alpha-numeric, with NO special characters, minimum of 7 characters.\*\*\*** Make sure you remember/retain your User ID and Password for future use.
	- o **Very important: Make sure you check the box at the right to verify that your information is correct.**
	- o Click the "Register" button at the bottom of the screen.
- 3. Security Question
	- o Choose three security questions, fill in the answers, and then click the "submit" button at the bottom of the screen.
	- o On the next page, click on the "House" icon to begin looking at your medical record and messages.
- 4. Step 4: Patient Record

o Click on Medical Record to be taken to the patient list

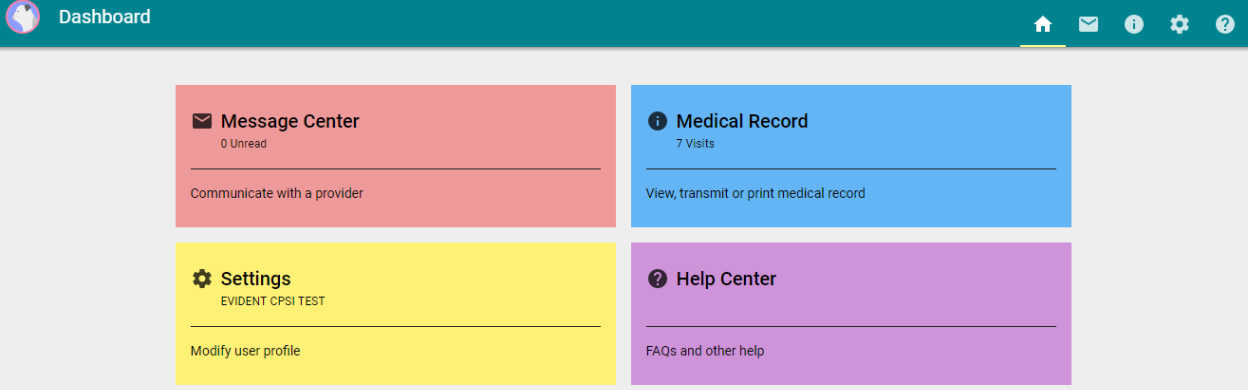

o Click on your name (or the name of the patient you are authorized to view). Patient visits are listed chronologically. Click the visit to view the Summary of Care Document.

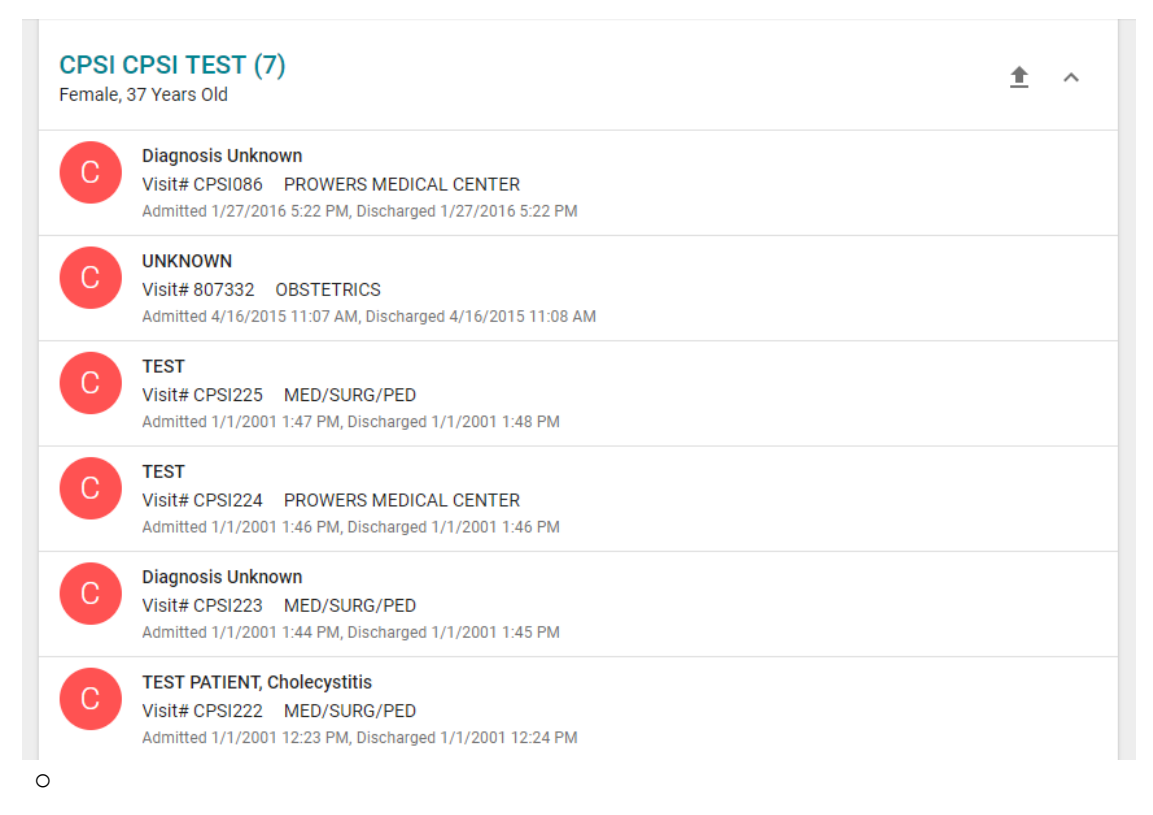

## **Questions?**

For additional information and a list of frequently asked questions please visit[: https://www.thrivepatientportal.com.](https://www.thrivepatientportal.com/) You may also reach us at (719) 336-4343 Monday-Friday during normal business hours if you need your initial registration e-mail sent to you again or have other questions about accessing the patient portal.

If you have questions about your medical results, please contact your medical provider.